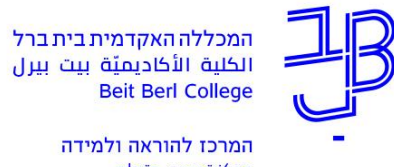

مركز تدريس وتعلم

The Teaching & Learning Center

.3 בתפריט מימין נלחץ על השיעורים שלי

Ù

 $\sim$ 

**צפייה בסילבוס הקורס - הנחיות לסטודנט**

.1 נכנס לפורטל המכללה.

רף הבית

ציונים

תשלומים

לוח בחינות

מערכת שעות

השיעורים שלי

.<br>אפשרויות נוספות

רשום לקורסים

הודעות

עדכון פרטים

香

★

 $\qquad \qquad \qquad \qquad \qquad \qquad \qquad \qquad$ 

 $\overline{a}$ 

雦

**e** 

 $\overline{\mathcal{A}}$ 

 $\overline{\smile}$ 

å

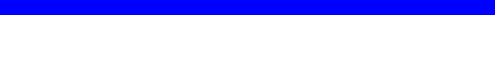

.4 תוצג רשימת הקורסים שלנו

ביטחון, בטיחות ושעת חרום

0508001-07

2101021-00

6050016-00

.<br>גיאומטריה אנליטית

.<br>ד"ר אלמוג נאוה שקד ליאת הוראה בעידן תקשוב

יי סבטיטטס<br>גלסמן רונית ד"ר דגן אסנת

הצהרת בריאות

.5 נבחר שנה וסמסטר

.6 בכל קורס שיש בו סילבוס יוצגו נלחץ על הלחצן ובתפריט שנבחר נלחץ על

 $x$  annon

..<br>סוג שיעור:

noono

 $x$  noone

שינור

.<br>סוג שיעור: שיעור מתוקשב

.8 מומלץ לשמור את הסילבוס כקובץ במחשב לכם.

.7 קובץ הסילבוס "ירד למחשב" ויוצג בתחתית החלון, נלחץ עליו כדי לפתוח את הסילבוס ולהציגו.

**רוצים עזרה? בכל שאלה, תהייה והתלבטות אנחנו כאן, צוות תחום התקשוב במרכז להוראה ולמידה** [T.L.Center@beitberl.ac.il](mailto:T.L.Center@beitberl.ac.il) :ל"דוא

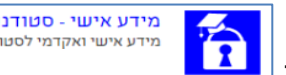

מידע אישי - סטודנטים 

 $\bar{p}$ 

 $\omega$  .

f,

÷

0ילבוס

วาก

 $\mathbf{r}$ 

 $\omega_{\rm T}$ 

 $\overline{1}$ 

 $\omega^{\mu}\omega$ 

 $\mathbf{1}$ 

תשפא<br>

 $\mathbb{R}^n$ 

 $\mathbf{1}$ 

 $\mathcal{V}^{\prime}$ 

 $\mathbf{1}$ 

 $\mathcal{P}^{\prime}$ 

 $\gamma$ תש

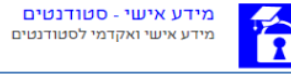

- .2 ברשימת "היישומים שלי" נלחץ על **"מידע אישי"**:
- 
-